## How to apply for a permit online for Contractors

Log into the Dynamic Portal Site

1. Bring up a browser and type into the url/address box at the top of the page – <u>https://mabcdportal.sedgwickcounty.org</u>

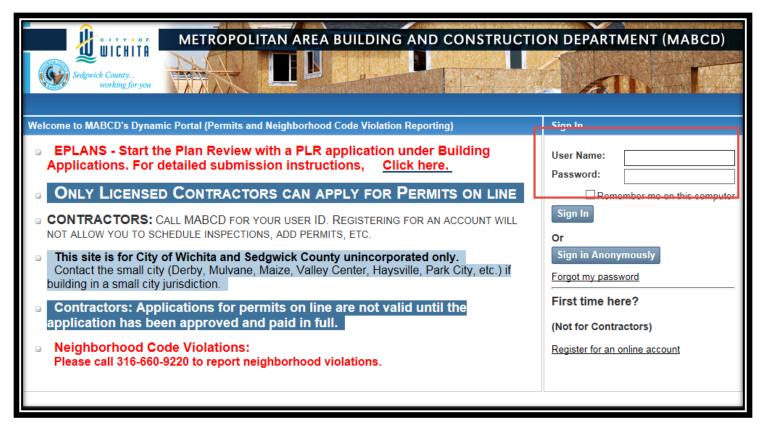

2. Enter your username and password and click on the Sign In button. (if you do not currently have an account, please skip to down to #3 otherwise skip down to #8

| Sign In    |                          |
|------------|--------------------------|
| User Name: | Username goes here ×     |
| Password:  | •••••                    |
| Remei      | mber me on this computer |

## 3. Click on link for Building / Use / Planning

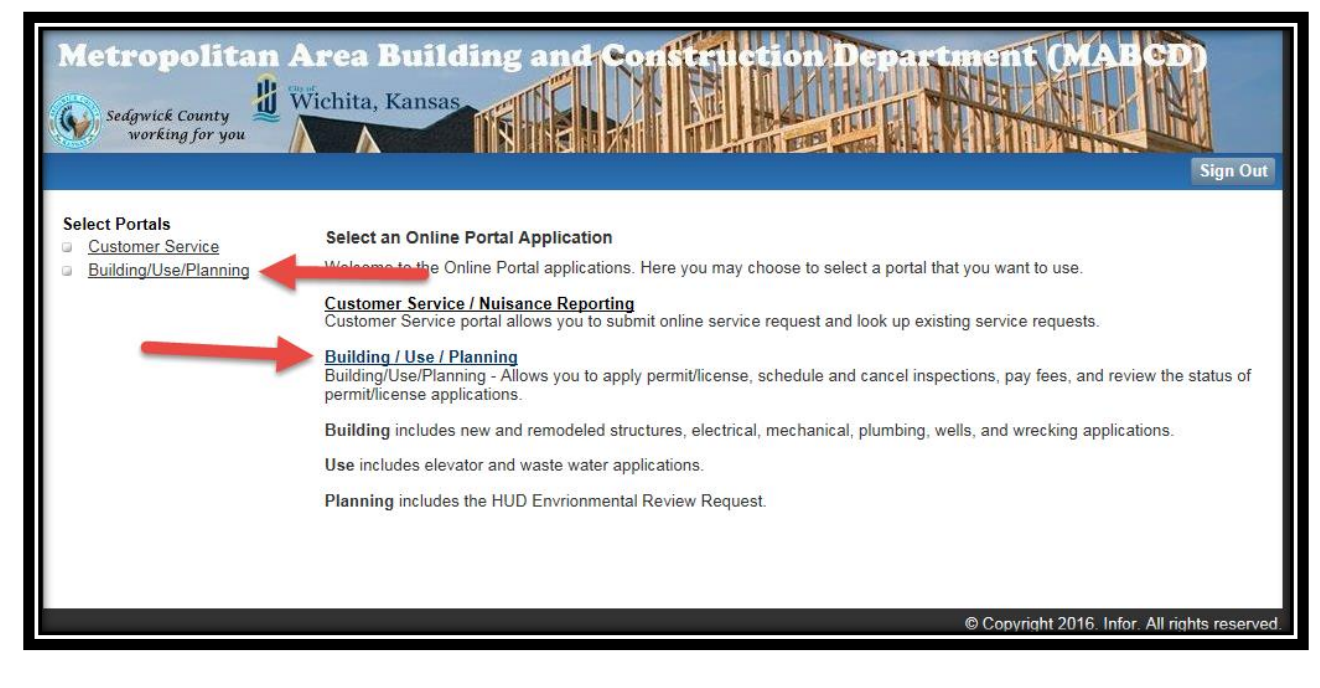

4. Click on the link for "Apply for a Building Permit"

|                                                                                                    | rea B<br>chita, K | ansas                                                                                                    |
|----------------------------------------------------------------------------------------------------|-------------------|----------------------------------------------------------------------------------------------------|
| MABCD Portals                                                                                            | Look U            |                                                                                                    |
| My Account<br>Modify Account<br>Applications<br>Building Application<br>Trade License<br>Use Application | Q                 | Lookup your Building Permit, Business License, Planning, Trade License, Use, or Project applications to check<br>the status and view details. Or search for other applications by application number, applicant name, or<br>address/parcel ID.<br><u>Building Permit</u><br><u>Use Permit</u>                                                                                                    |
| Pay Fees                                                                                                 |                   |                                                                                                    |
| My Building Fees     My Trade License Fees     My Use Fees                                               | Apply             | To apply for a Building Permit, Business License, Planning, Trade License, Use, or Project applications, you will need to provide information such as the type of application, site location, and specific details regarding your application. Once your application is successfully submitted and received, you will receive a confirmation.  Apply for a Building Permit Apply for a Trade License Apply for a Use Permit |
|                                                                                                    | Pay Fee           | s                                                                                                    |
|                                                                                                    |                   | Pay fees for your Building Permit, Business License, Planning, Trade License, Use, or Project applications. Online<br>payments can be made with Visa, Mastercard, or eCheck.<br>My Building Permits to be Paid<br>My Trade Licenses to be Paid<br>My Use Permits to be Paid                                                                                                    |
|                                                                                                    |                   |                                                                                                    |
|                                                                                                    |                   | © Copyright 2016. Infor. All rights reserved.                                                                                                    |

5. Click on the appropriate Applicant Type and click the next button

| Metropolitan                                                                                                    | Area Bui<br>Wichita, Kan   |                                                                                                    | and Co                 | tion Der           | sin <u>My Cart</u> |                    | E GD<br>Out Sig             | n Out    |
|----------------------------------------------------------------------------------------------------|----------------------------|----------------------------------------------------------------------------------------------------|------------------------|--------------------|--------------------|--------------------|-----------------------------|----------|
| Building/Use/Plan Portal<br>Building Home<br>My Account<br>My Account<br>My Saved Applications<br>Apply<br>Permits<br>My Permits<br>Reviews<br>My Reviews<br>Inspections<br>My Inspections<br>Fees<br>My Fees<br>Lookup Permit<br>Permit Number<br>Applicant<br>Address | Click "N Applican I am the | Additional<br>Contacts<br>iformation<br>me applicant<br>ext"<br>nt Type<br>property owne<br>ractor will com<br>ntact. | kins<br>Permit<br>Type | Job<br>Description | Details            | Attachments        | Application<br>Confirmation |          |
|                                                                                                    |                            |                                                                                                    |                        |                    | © (                | Copyright 2016. In | for. All rights re          | eserved. |

6. Add any additional contacts who might be working on this permit with you by clicking on the "Add Contact" button. If you do not have any additional contacts then go ahead and just click on the "next" button

| Metropolitan A                                                                                                  | <b>Area Bu</b> i<br>Vichita, Kan                            |                                                              | nd Co          | antiture les                 |                    | ain <u>My Cart</u> |                    | BGD<br>sign Out             |
|----------------------------------------------------------------------------------------------------|-------------------------------------------------------------|--------------------------------------------------------------|----------------|------------------------------|--------------------|--------------------|--------------------|-----------------------------|
| Building/Use/Plan Portal                                                                                        | New Applicat                                                | ion for G Watk                                               | ins            |                              |                    |                    |                    |                             |
| Building Home<br>My Account                                                                                     | Applicant<br>Information                                    | Additional<br>Contacts                                       | Permit<br>Type | Address<br>Location          | Job<br>Description | Details            | Attachments        | Application<br>Confirmation |
| Modify Account                                                                                                  | Additional (                                                | Contacts                                                     |                |                              |                    |                    |                    |                             |
| Apply My Saved Applications Apply Permits My Permits Reviews My Reviews Inspections My Inspections Fees My Fees | To add add<br>Click "A<br>Enter re<br>Click "S<br>Add Conta | itional contact<br>dd Contact"<br>quired contact i<br>earch" | s to this perr | cts, click "Next" ti<br>nit: | o proceed to nex   | t step.            |                    |                             |
| Lookup Permit Permit Number Applicant Address                                                                   |                                                             |                                                              |                |                              |                    |                    |                    |                             |
|                                                                                                    |                                                             |                                                              |                |                              |                    | © (                | Copyright 2016. In | for. All rights reserved.   |

7. Choose the correct Permit type from the drop down located on the page and then click the "next" button

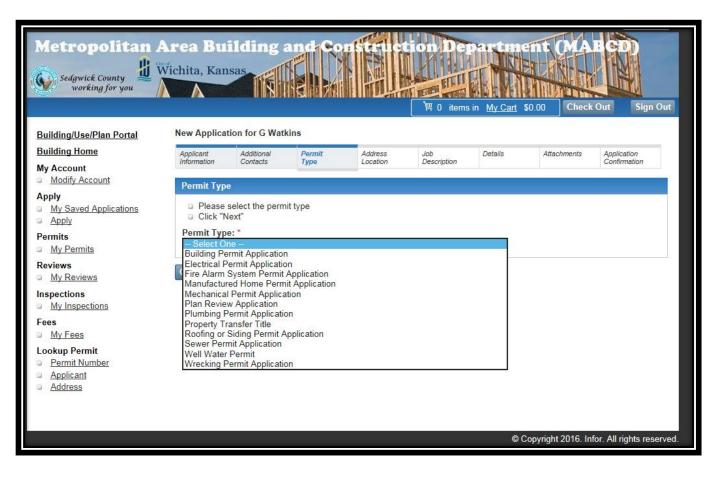

Enter the address of the location of the permit. If you have a difficult time locating the address, try using the least amount of information necessary to get more results. For example only input the street numbers and street name (271 – Third). You may use a "%" sign as a wildcard character. For example: 271 – 3%.

Click on the correct address in order to move forward to the next screen

\*\*\*Note if the property does not have an address assigned at this time, Please use the address we have created called "Address Needs Assigned" (see screen shot below on how to locate and use this address\*\*\*

## New Application for SCHAEFER JOHNSON COX FREY

| Applicant<br>Information                                                                                                    | Additional<br>Contacts                                                                                             | Permit<br>Type                                                                                                    | Address<br>Location                                                                                   | Job<br>Description                     | Details                                            | Attachments             | Application<br>Confirmation |
|----------------------------------------------------------------------------------------------------|----------------------------------------------------------------------------------------------------|----------------------------------------------------------------------------------------------------|----------------------------------------------------------------------------------------------------|----------------------------------------|----------------------------------------------------|-------------------------|-----------------------------|
|                                                                                                    |                                                                                                    |                                                                                                    |                                                                                                    |                                        |                                                    |                         |                             |
| Permit Loca                                                                                                    | tion                                                                                                    |                                                                                                    |                                                                                                    |                                        |                                                    |                         |                             |
| <ul> <li>Enter the<br/>Example<br/>Unit/Apt.</li> <li>Select th</li> </ul>                                                                                                    | Address<br>271 Third or 2<br>e correct locat<br>not see the co<br>arch"<br>Dir<br>                                 | ion by clicking                                                                                                    | the Number and a<br>on the appropriate<br>make changes to y                                           | address                                |                                                    | on the<br>select<br>ove | er the Suffix or            |
| Street #                                                                                                    | <u># Dir</u>                                                                                                    | <u>Str</u>                                                                                                    | eet Name                                                                                              | <u>Suffi</u>                           | <u>c Apt</u>                                       | <u>City</u>             | tate Zip                    |
|                                                                                                    | A                                                                                                    | ddress Needs                                                                                                    | Assigned                                                                                              |                                        | W                                                  | ichita KS               |                             |
| Metropoli                                                                                                    | Wichita, Ka                                                                                                    | uilding and                                                                                                    |                                                                                                    |                                        | Check Out                                          | n Out                   |                             |
| Building/Use/Plan Po                                                                                                    | rtal New Applie                                                                                                    | cation for G Watkins                                                                                                    |                                                                                                    |                                        |                                                    | _                       |                             |
| Building Home<br>My Account                                                                                                    | Applicant<br>Information                                                                                           | Additional Perm<br>Contacts Type                                                                                                    | Address Job<br>Location Desc                                                                          | ription Details                        | Attachments Application<br>Confirmation            |                         |                             |
| Modify Account Apply     My Saved Applicati     Apply Permits     My Permits Reviews     My Reviews Inspections     My Inspections Fees     My Fees Lookup Permit     Permit Number     Applicant     Address | © Enter<br>Exar<br>Unit/<br>© Selec<br>Ø Hyouo<br>Cick<br>Number<br>271<br>City<br>[<br>]<br>Stre<br>271<br>Search | Search: Search applicat<br>the Address<br>liple: 271 Third or 271 3rd<br>Apt.<br>t the correct location by c<br>do not see the correct lo<br>"Search"<br>Dir Street N<br>Dir Street N<br>3%<br>State<br>Kansas | ? Enter the Number and a partia<br>licking on the appropriate addre<br>cation, make changes to your s | ss<br>earch and try again<br>Intl/Apt. | lts. Do not enter the Suffix of State Zip KS 67202 | or                      |                             |

9. Fill out the Work Type, Com/Res, Occupancy Type, and description of the construction/proposed job. Click on the "next" button. Please be sure to put what kind of business you are building in the Description of the Construction. For example if you are building a restaurant, be sure to put the name of the restaurant: Build a new Applebee's

| Metropolitan A                                                                                                    | rea Buildin<br>ichita, Kansas                                                                                                    | g and Cor                                                               |                     |                    |         |             | Out Sign Out                |
|----------------------------------------------------------------------------------------------------|----------------------------------------------------------------------------------------------------|-------------------------------------------------------------------------|---------------------|--------------------|---------|-------------|-----------------------------|
| Building/Use/Plan Portal<br>Building Home<br>My Account<br>Apply<br>My Saved Applications<br>Apply<br>Permits<br>My Permits<br>Reviews<br>My Reviews<br>Inspections<br>Fees<br>My Enses<br>Lookup Permit<br>Permit Number | New Application for SC<br>Applicant Contacts<br>Job Description<br>Enter the required<br>Cick "Next"<br>Work Type*<br>Occupany Type*<br>Declared Valuation*<br>Building Area<br>(square footage)<br>Com/Res*<br>A/P Name<br>Description of the cc<br>Build a new rest | field(s)  field(s)  field(s)  field(s)  Commercial  nstruction/proposed | Address<br>Location | Job<br>Description | Details | Attachments | Application<br>Confirmation |
| Applicant     Address                                                                                                    | Cancel Previous                                                                                                    | Next                                                                    |                     |                    |         |             | Save for Later              |

10. Fill out any detail page information necessary for the permit. Looks for an \* for any required fields and then click on the "next" button. When you add items in the grid you must click on the Add Permit Item button in order to save the information to the page.

| Metropolitan An<br>Sedgwick County<br>working for you                                                                                                    | rea Bui<br>chita, Kan                                                                                                    |                                                                           | end Co         | nistruc | tion Dep<br>Market 100<br>Market 100<br>Ma | in <u>My Cart</u> | 50.00 Check | Out Sign Out   |
|----------------------------------------------------------------------------------------------------|----------------------------------------------------------------------------------------------------|---------------------------------------------------------------------------|----------------|---------|----------------------------------------------------------------------------------------------------|-------------------|-------------|----------------|
| Building/Use/Plan Portal<br>Building Home<br>My Account<br>Apply<br>My Saved Applications<br>Apply<br>Permits<br>My Permits<br>Reviews<br>My Reviews<br>Inspections<br>Fees<br>My Inspections<br>Fees<br>Lookup Permit<br>Permit Number<br>Applicant<br>Address | Applicant<br>Information  Application  Enter in  Click "N  Mobile Ho Service Vi Service A  You mus Fill in the Permit Ite | the details.<br>ext <sup>*</sup><br>me Lot Number:<br>bitage:<br>npacity: | Permit<br>Type |         | Job<br>Description                                                                                                    | Quantit           | Attachments | I Permit Item  |
|                                                                                                    | Cancel                                                                                                    | evious Next                                                               | -              |         | •                                                                                                    |                   |             | Save For Later |

11. If you have a document you would like to add the permit, you may add it by clicking on the browse button, and then click on the Upload Button and Next. If you do not wish to add a document then just click on the "next" button.

\*\*\* Please note\*\*\*\*

This is <u>not</u> where you upload electronic plans. You will receive an email invitation to the Eplans software at a later date where you can upload your plans.

| Metropolitan A                     | rea Bui<br>ichita, Kan   |                                     | nd Con                              | structi             | ion Dep            | n <u>My Cart</u> \$0. | 00 Check           | Out Sign Out                |
|------------------------------------|--------------------------|-------------------------------------|-------------------------------------|---------------------|--------------------|-----------------------|--------------------|-----------------------------|
| Building/Use/Plan Portal           | New Applicat             | ion for G Watki                     | ns                                  |                     |                    |                       |                    |                             |
| Building Home                      | Applicant<br>Information | Additional<br>Contacts              | Permit<br>Type                      | Address<br>Location | Job<br>Description | Details               | Attachments        | Application<br>Confirmation |
| My Account<br>Modify Account       |                          |                                     | Туре                                | Location            | Description        |                       |                    | Commation                   |
| Apply My Saved Applications Apply  |                          | documents mu                        | st be submitted o<br>Primary permit |                     | our application. ' | You may also su       | ubmit the docum    | ents via mail or            |
| Permits <u>My Permits</u>          | To Upload E              |                                     | the files/docume                    | nts from your c     | omputer to attac   | h to your applic:     | ation              |                             |
| Reviews           My Reviews       | Enter the<br>Click "U    | e description<br>bload" to add file | NOT EXCEED                          | 10MB.               |                    |                       |                    |                             |
| Inspections My Inspections         | Click "No<br>File Path   | ext"                                |                                     | Brows               |                    |                       |                    |                             |
| Fees<br>My Fees                    | File Descrip             | tion                                |                                     | Diows               |                    |                       |                    |                             |
| Lookup Permit <u>Permit Number</u> | Upload 🖌                 |                                     |                                     |                     |                    |                       |                    |                             |
| <u>Applicant</u> <u>Address</u>    | Cancel                   | evious Next                         | -                                   |                     |                    |                       |                    |                             |
|                                    |                          |                                     |                                     |                     |                    |                       |                    |                             |
|                                    |                          |                                     |                                     |                     |                    | © Cop                 | ovright 2016. Info | or. All rights reserved.    |

12. A summary of your permit will be displayed and you may correct any information before applying for the permit. If everything looks correct then you should click on the "apply" button. If not then use the previous button to return and fix any incorrect information.

|                                |                          |                                         |              |                          |                 | L S U Items        | in <u>My Cart</u> | \$0.00 Check | Out Sign O                  |  |
|--------------------------------|--------------------------|-----------------------------------------|--------------|--------------------------|-----------------|--------------------|-------------------|--------------|-----------------------------|--|
| uilding/Use/Plan Portal        | New Appli                | cation for G Watl                       | kins         |                          |                 |                    |                   |              |                             |  |
| Building Home                  | Applicant<br>Information | Additional<br>Contacts                  | Perm<br>Type |                          | dress<br>cation | Job<br>Description | Details           | Attachments  | Application<br>Confirmation |  |
| Account                        | mornation                | Conducto                                | Type         | 200                      | 00007           | Description        |                   |              | Commutation                 |  |
| Modify Account                 | Applicati                | on Information C                        | onfirma      | ition                    |                 |                    |                   |              |                             |  |
| Apply<br>My Saved Applications | To subm                  | it your applicatio                      | on:          |                          |                 |                    |                   |              |                             |  |
| Apply                          |                          | rm the permit info                      |              | is correct               |                 |                    |                   |              |                             |  |
| Permits                        | lf cha                   | inges need to be i                      | made cli     | ck the approp            |                 | " button.          |                   |              |                             |  |
| My Permits                     |                          | the "Apply/Save"                        |              | · · · · ·                | permit.         |                    |                   |              |                             |  |
| Reviews                        | Applicati                | Application Information To Be Submitted |              |                          |                 |                    |                   |              |                             |  |
| My Reviews                     |                          | Permit Type:                            |              | Electrical P             |                 | lication           |                   |              |                             |  |
| nspections                     | Edit                     | Applicant Type:<br>Primary Contact      | Namo         | Owner/Build<br>G Watkins | ler             |                    |                   |              |                             |  |
| My Inspections                 |                          | Address:                                | Name.        | 271 W Third              |                 | KS 67203           |                   |              |                             |  |
| ees                            |                          | Phone:                                  |              | (316)660-18              | 340             |                    |                   |              |                             |  |
| My Fees                        | Edit                     | No contact added<br>Site Location:      | d.           | 274 W 200                |                 | HTA KS 67202       |                   |              |                             |  |
| ookup Permit                   | Edit<br>Edit             | Occupancy Type                          |              | Business                 | STWIC           | 111 A KS 67202     |                   |              |                             |  |
| Permit Number                  | Lun                      | Work Type:                              |              | New                      |                 |                    |                   |              |                             |  |
| Applicant<br>Address           |                          | Priority:                               |              | Commercia                | I               |                    |                   |              |                             |  |
|                                |                          | Description:<br>Build a new restu       | arant        |                          |                 |                    |                   |              |                             |  |
|                                | Edit                     | Detail page infor                       |              |                          |                 |                    |                   |              |                             |  |
|                                | Edit                     | No attachment u                         | ploaded      |                          |                 |                    |                   |              |                             |  |